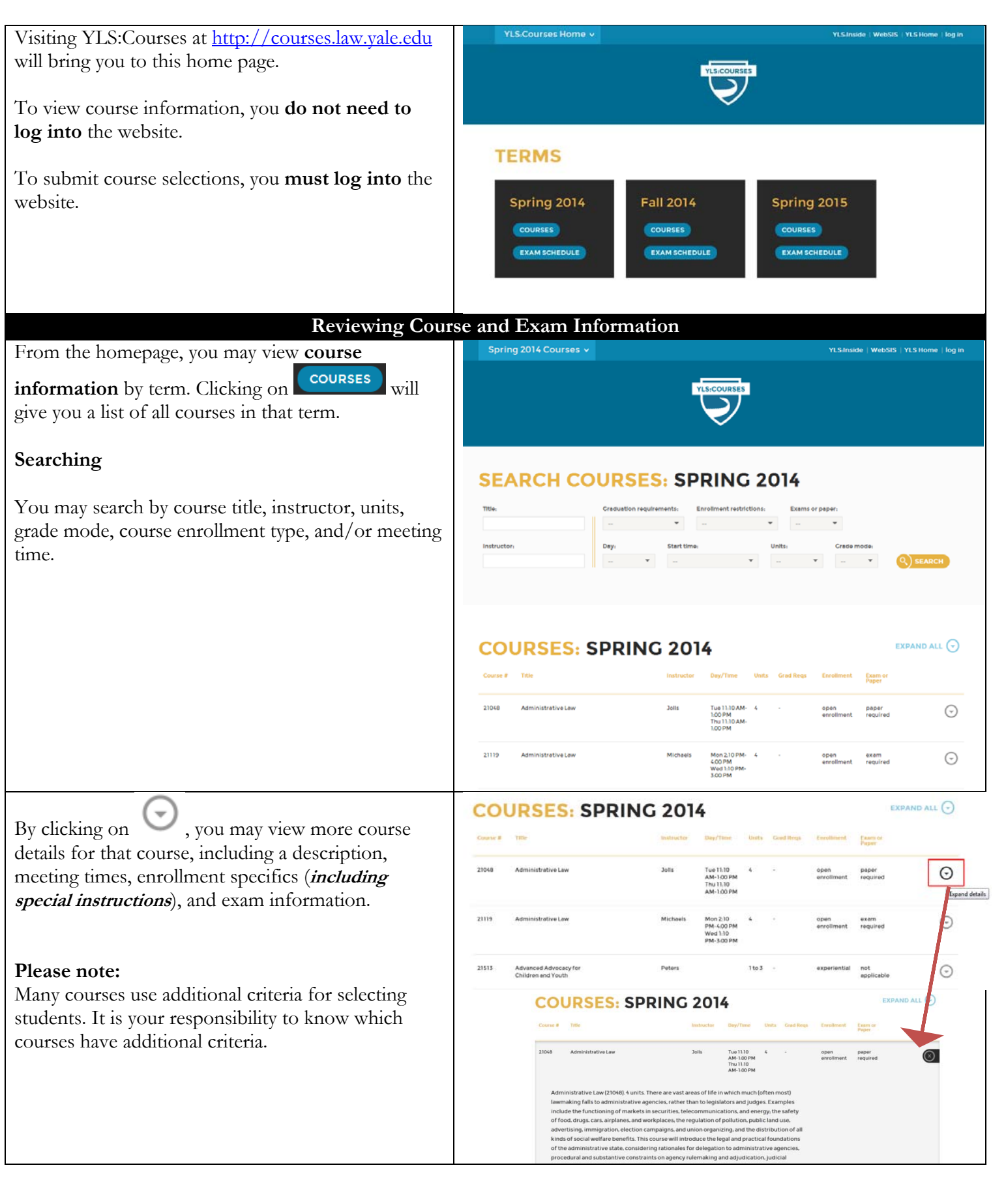

Recently added courses, recently canceled courses, and changes to course details can be found on the YLS:Courses home page by scrolling down.

The change log will indicate the type of change that has been made.

## **CANCELLED COURSES**

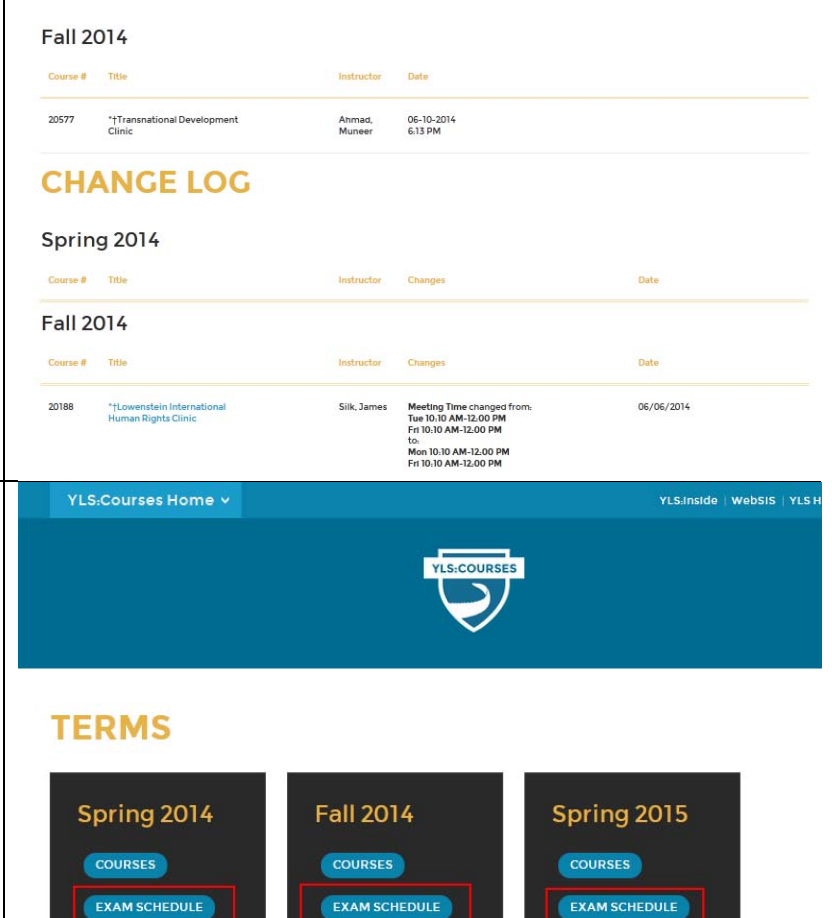

From the homepage, you may view **exam information** by term. Clicking on the *Fall* or *Spring* 

*Exam Schedule* will give you a list of all exams in that term as well as their scheduling information.

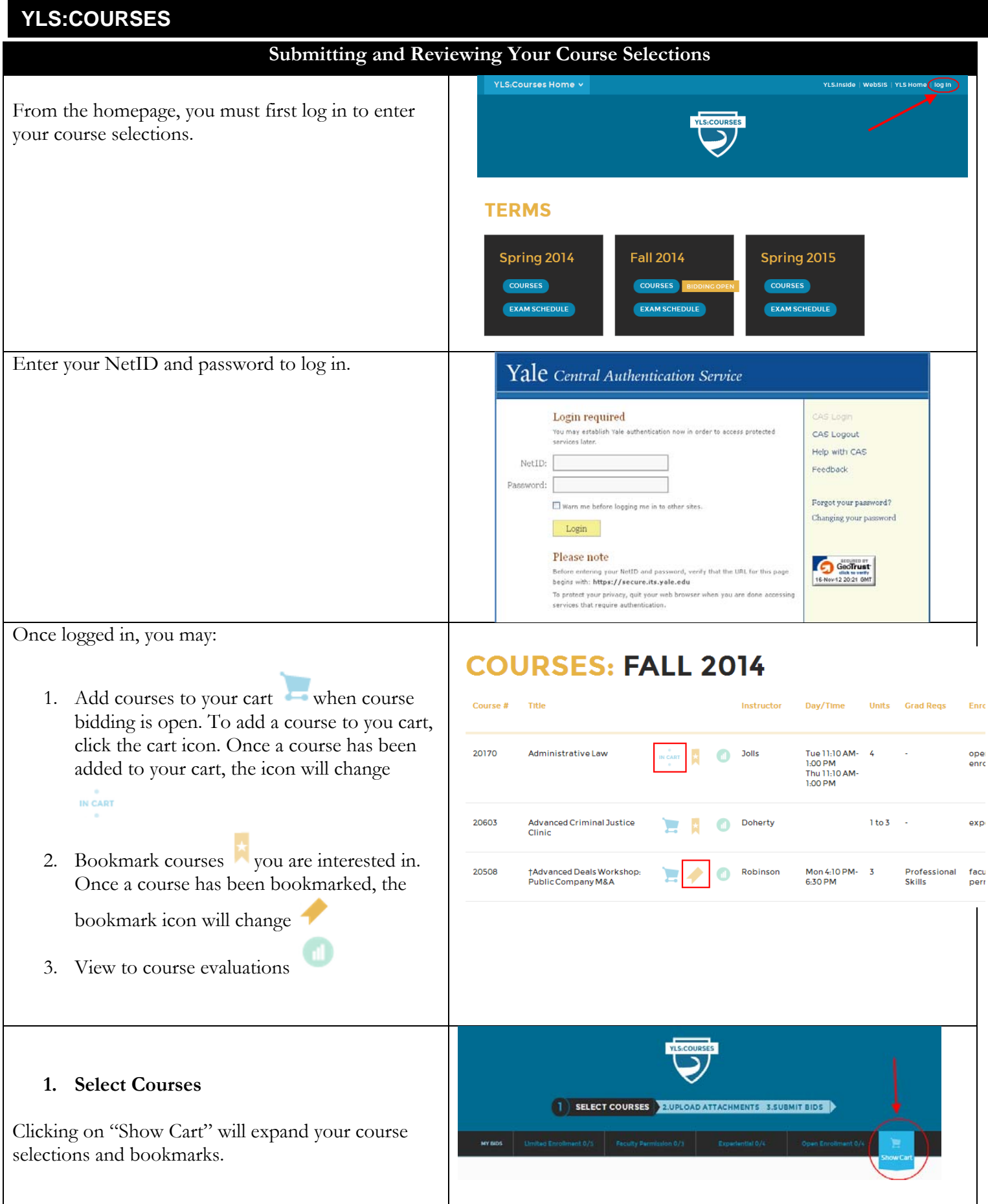

Your course bids will appear in blue. You can drag  $\mathbf x$ your bids to reorder your course selections, within the enrollment category. To remove a course from your cart, click the You may also remove a course from your course selections by click the icon.

- Only submit bids for courses you are interested in enrolling. You do not need to submit bids for every enrollment category, or for every rank or preference.
- More information about the enrollment categories can be found in the YLS Course Selection Guide.

#### **Limited Enrollment Course Selections**

You may select one first choice, one second choice, and up to three third-choice bids.

Students are allocated courses on the basis of the bids they express. Anyone listing a course as a third choice will not be selected before those listing it as a higher choice; likewise, no one listing a course as a second choice will be selected before those listing it as a first choice. Where the default procedure does not yield the appropriate number of students for the course, the computer program gives preference to students in their last year at the law school and thereafter chooses randomly.

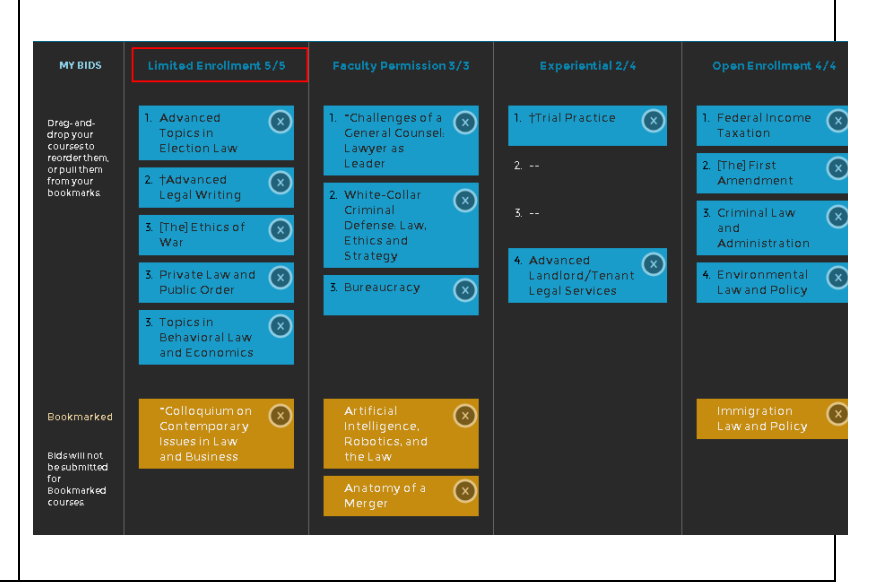

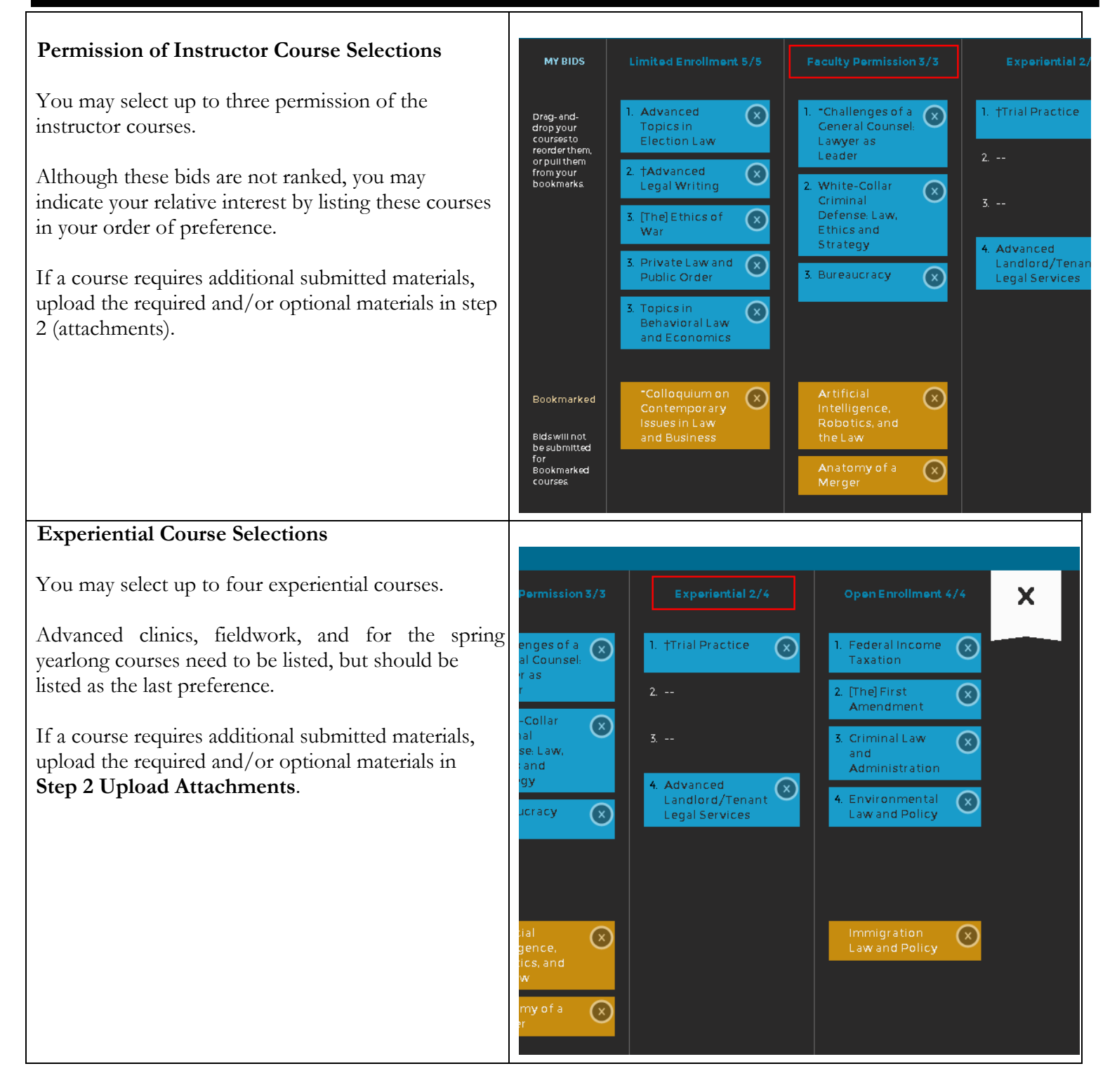

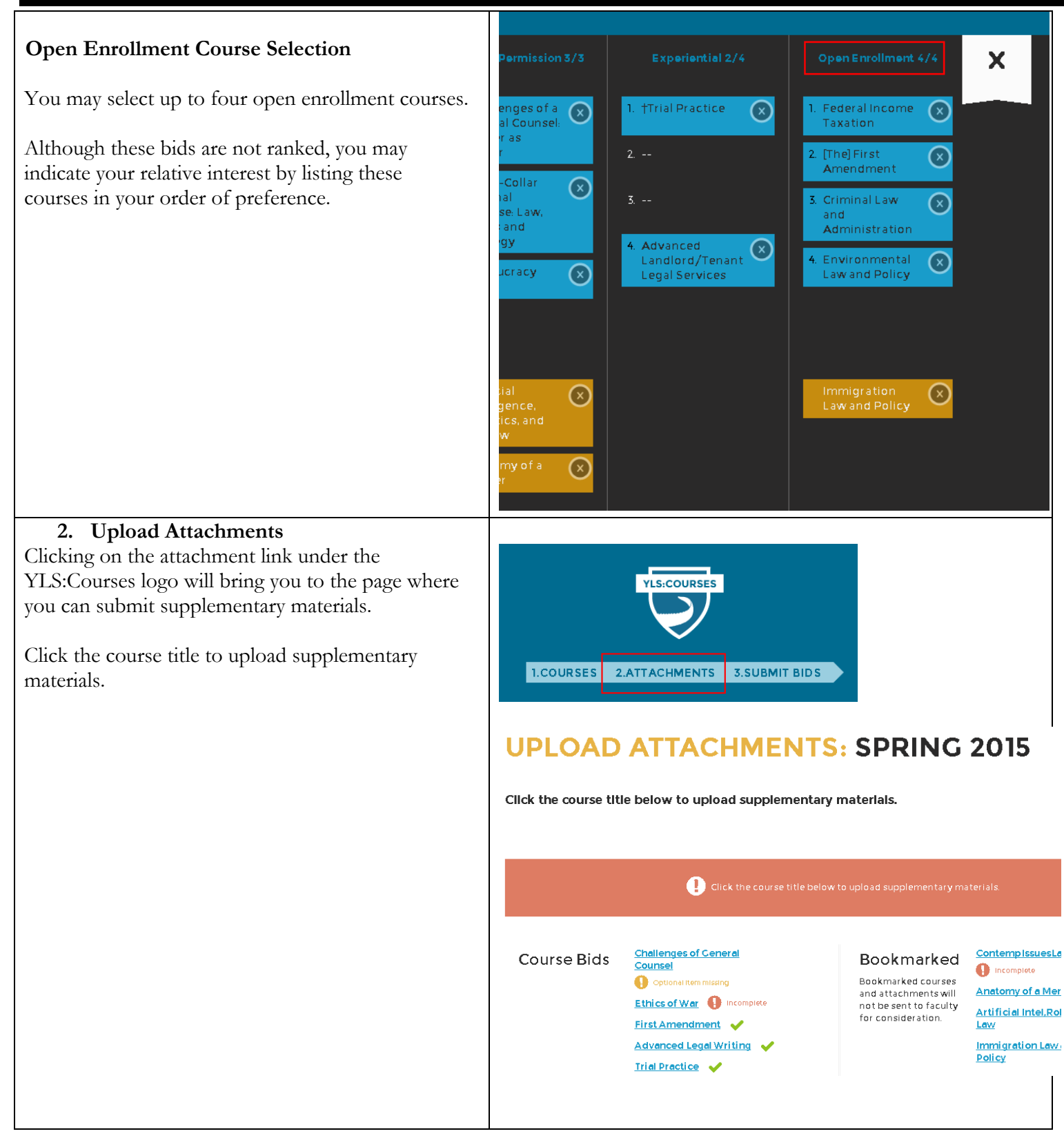

## **YLS:COURSES**  Bureaucracy <sup>O</sup> To upload a file, click  $\left[\begin{array}{c|c} \text{Choose File} \end{array}\right]$ . After selecting your file, the file name will appear. No questions have been specified Upload Statement of Interest | Choose File  $Click \nvert$  to complete the file upload. This is a sample Statement of Interest doc (22 KB) 100% SAVE After clicking  $\begin{bmatrix} \frac{SAVE}{H} \\ \frac{SI}{H} \end{bmatrix}$ , if you have uploaded all required materials, a green check will appear next to **Bureaucracy** the course title. To remove the file uploaded, click No questions have been specified. Upload Statement of Interest Choose File Download **DELETE 3. Submit Bids**  Review and submit your course selections by clicking **YLS:COURSES** on the submit bids link under the YLS:Courses logo. You must submit your bids by the close of course selection.  $\overline{\mathbf{3}}$ **SUBMIT BIDS** 1.COURSES 2. ATTACHMENTS **Unsubmitted bids will not be included in the course selection process or submitted to faculty for consideration. Once your bids are submitted, you may not make further changes.**

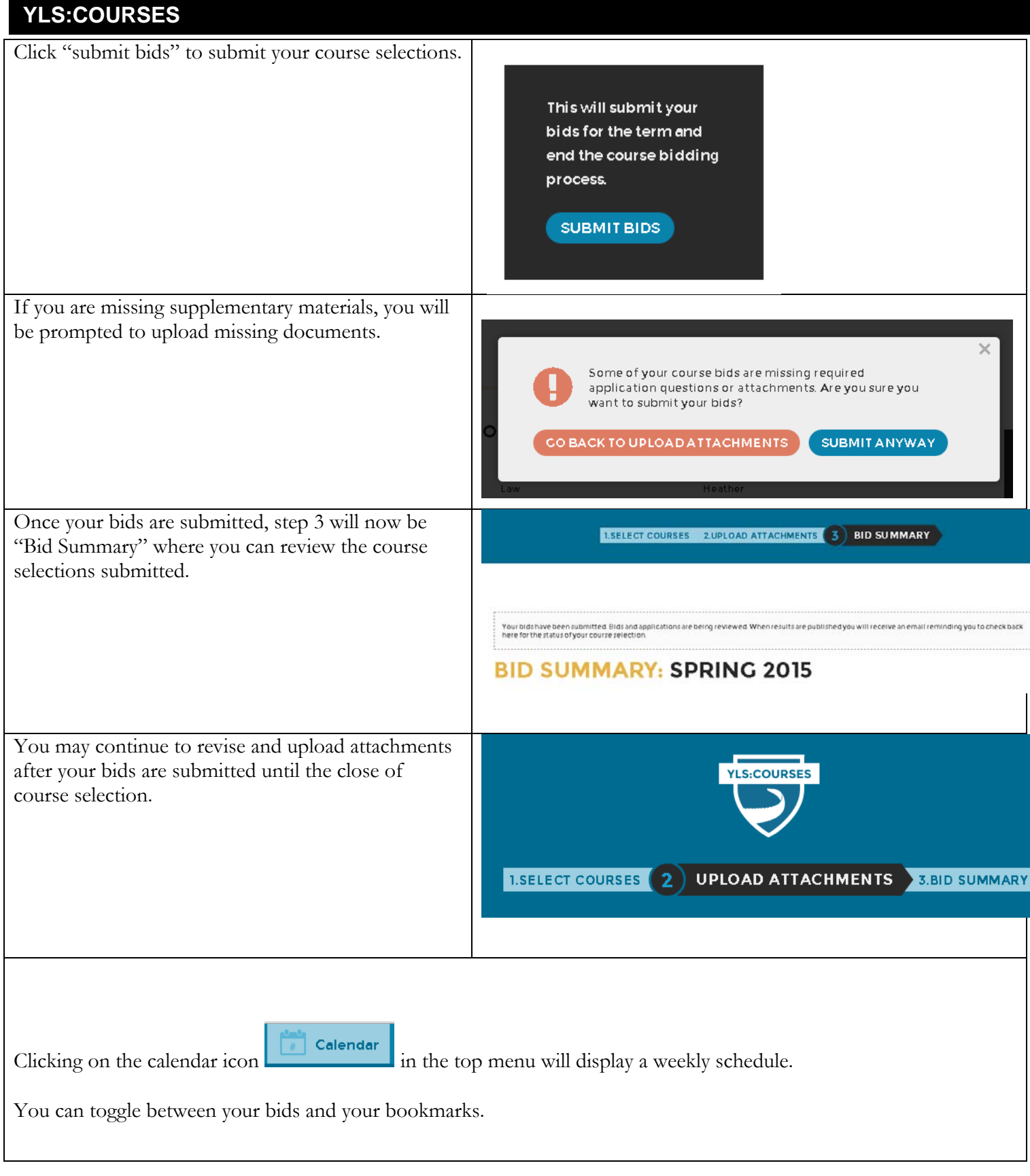

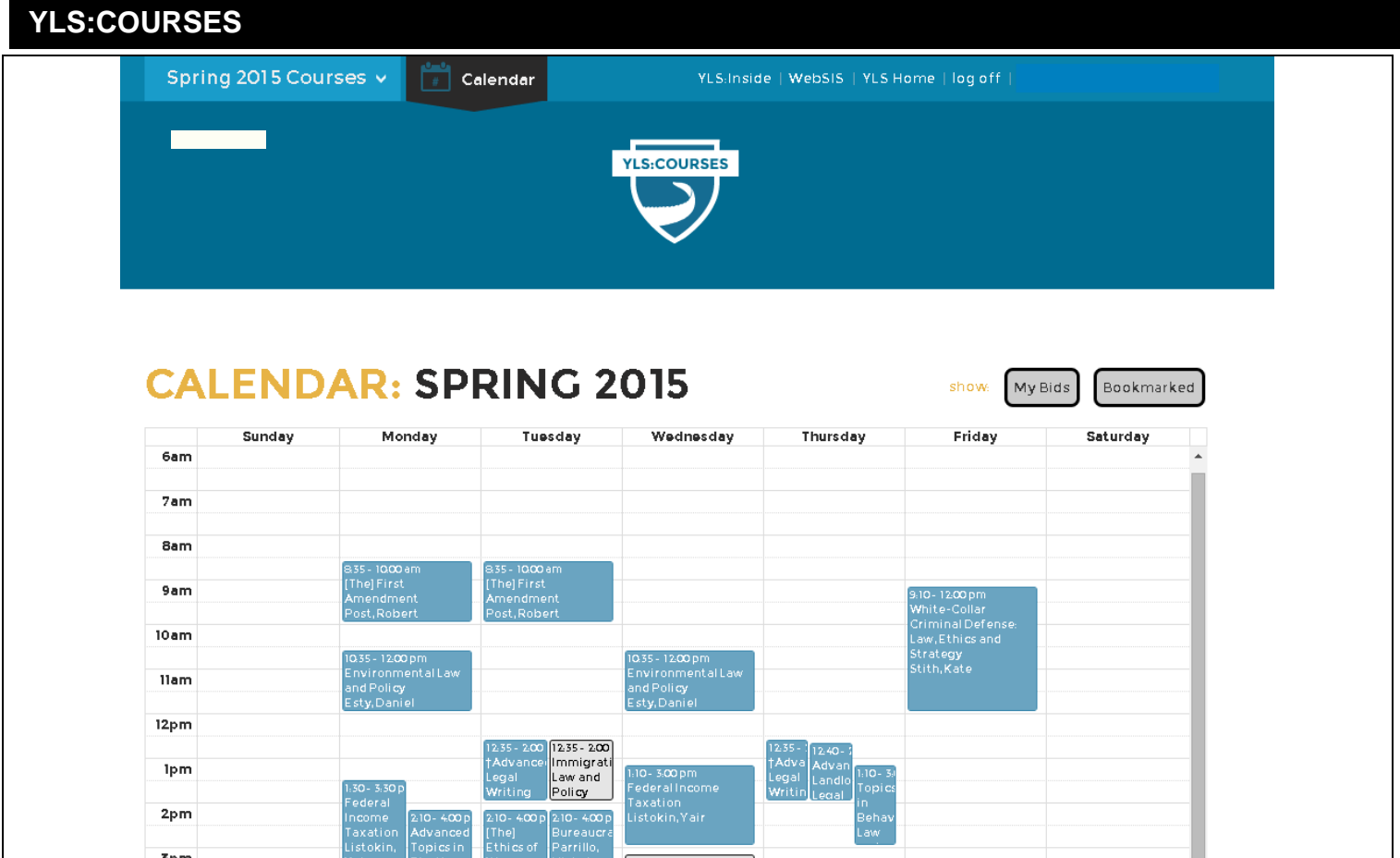